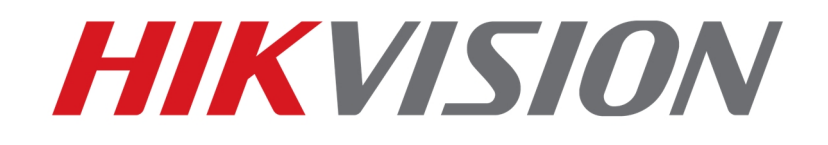

**How to Access 3D22xxP Series Full-managed Network Switch** 

**HIKVISION TECHNICAL SUPPORT TEAM** 

**2017-08-23** 

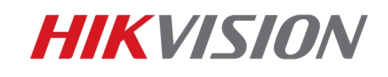

## **How to Access 3D22xxP Series Full-managed Network Switch**

3D22xxP is a full-managed network switch that support multiple access modes, including access through IP on webpage, through console port & telnet. This document is intended to show the method to access in different modes.

- **1. IP access**
- 1. The initial IP address of 3D22xxP is 192.168.0.1, username: admin, password: admin
- 2. Connect PC directly to Ethernet port of network switch, modify PC IP to 192.168.0.X (except 192.168.0.1)

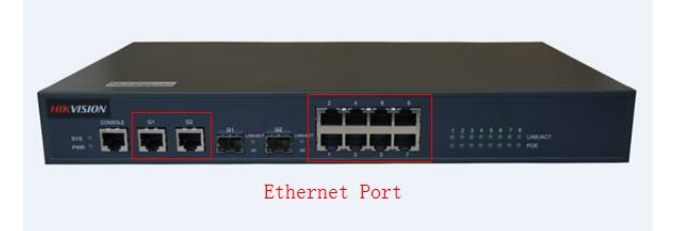

3. Open IE, input IP of network switch, press Enter, the IE interface will show as below

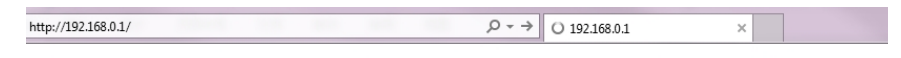

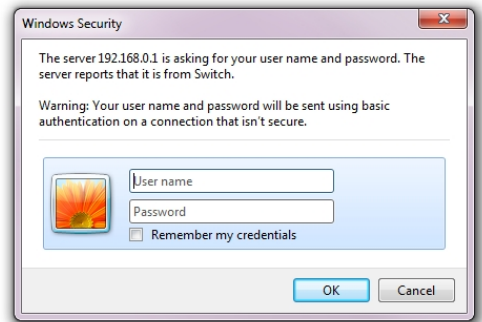

4. Input user name and password, click OK to login the webpage

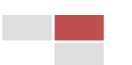

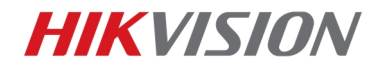

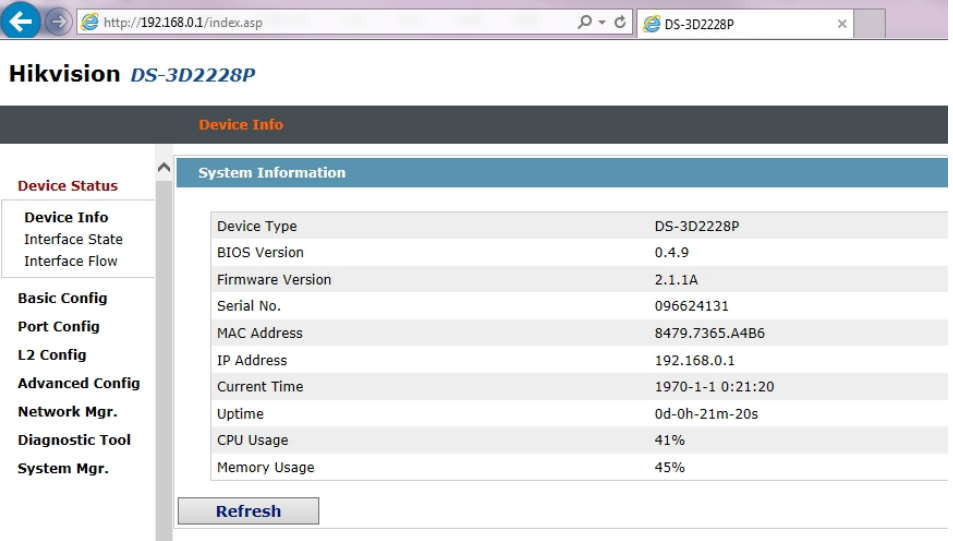

## **2. Console port**

Operation over console port is like that with serial port, package of 3D22xxP contains a blue serial cable (with particular line sequence), connect RJ45 to the console port of switch, and USB to computer

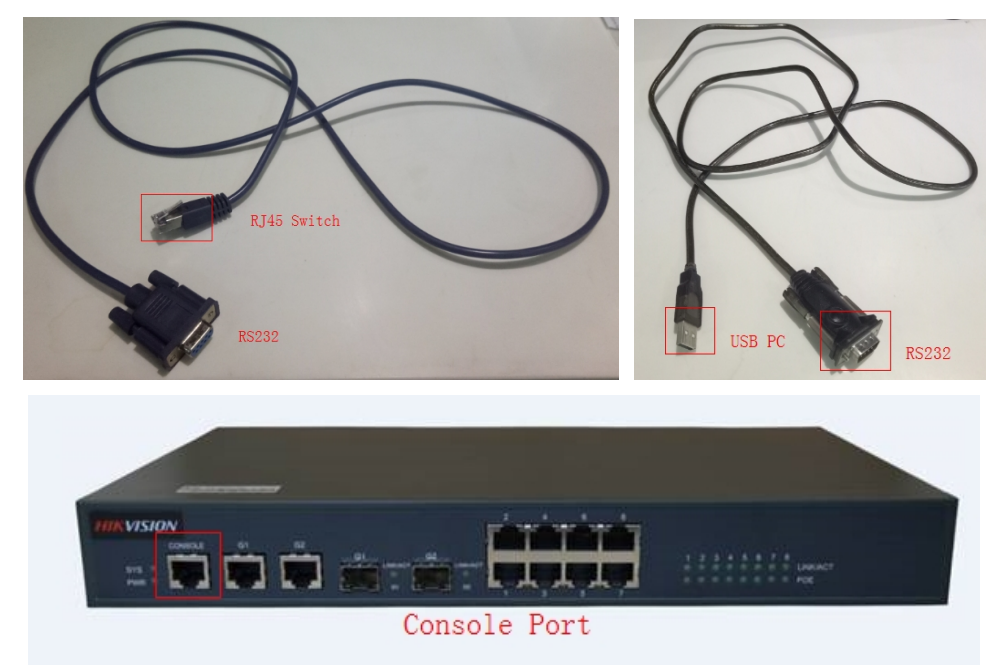

1. Open SecureCRT software and click **Quick Connect**

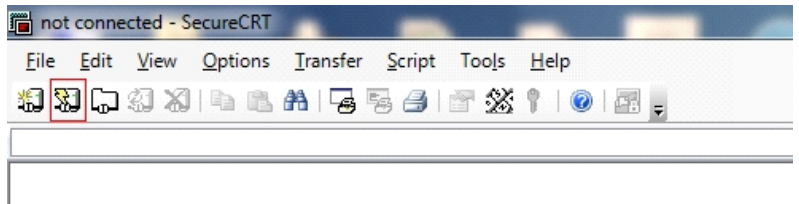

2. Choose **Serial** protocol, configure the parameters as below, disable flow control, and select

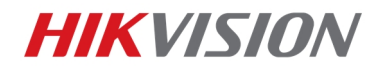

## the right COM port

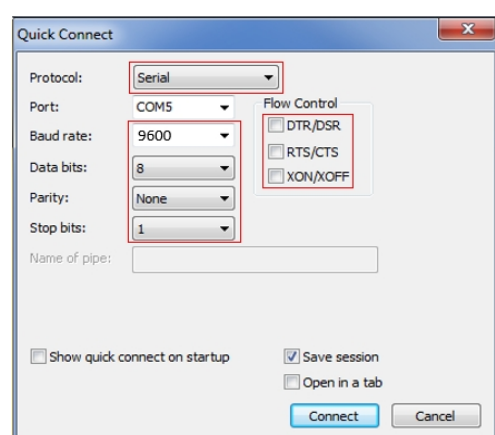

3. Enter operation interface

Device username and password is admin, admin. Input them and press Enter to login

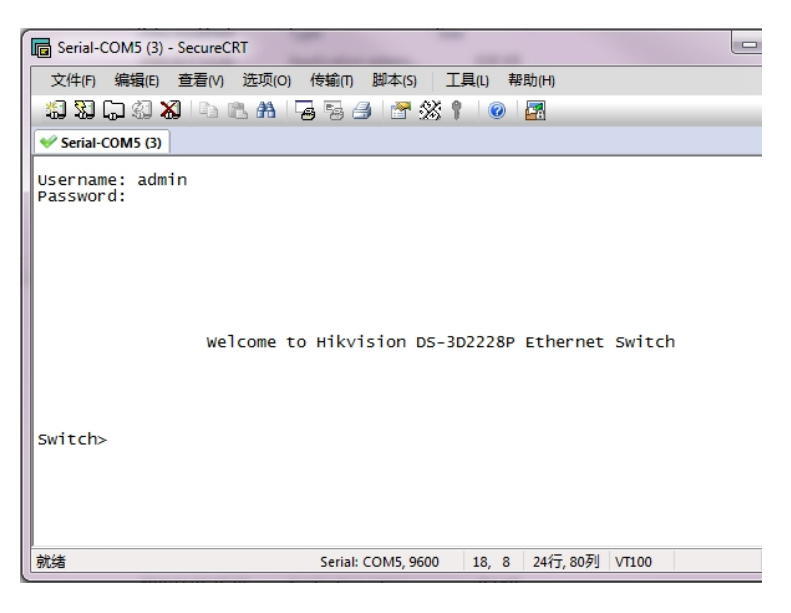

- **3. Telnet**
- 1. The initial IP address of 3D22xxP is 192.168.0.1
- 2. Connect PC directly to Ethernet port of network switch, modify PC IP to 192.168.0.X (except 192.168.0.1)

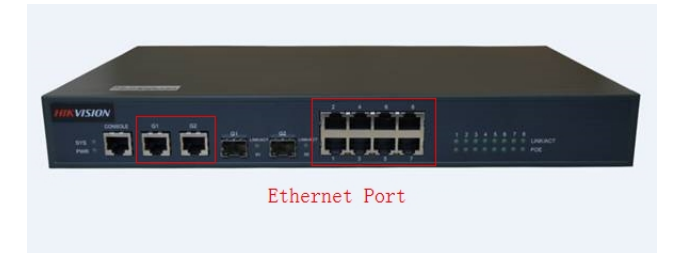

3. Open SecureCRT software and click **Quick Connect**

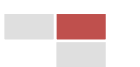

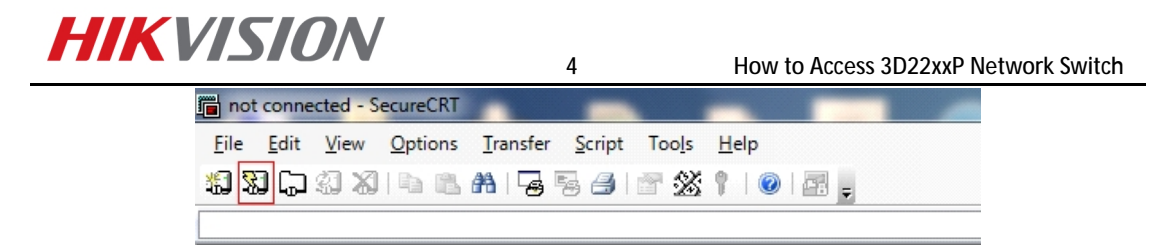

4. choose **Telnet** protocol, hostname 192.168.0.1, port 23, as below shows

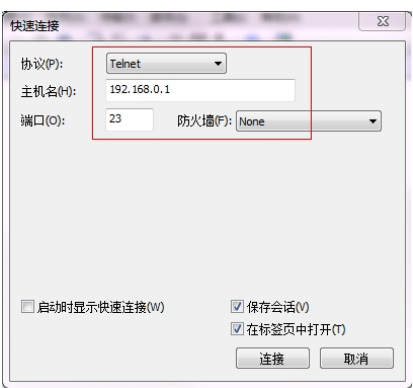

5. Enter operation interface

Device username and password is admin, admin. Input them and press Enter to login

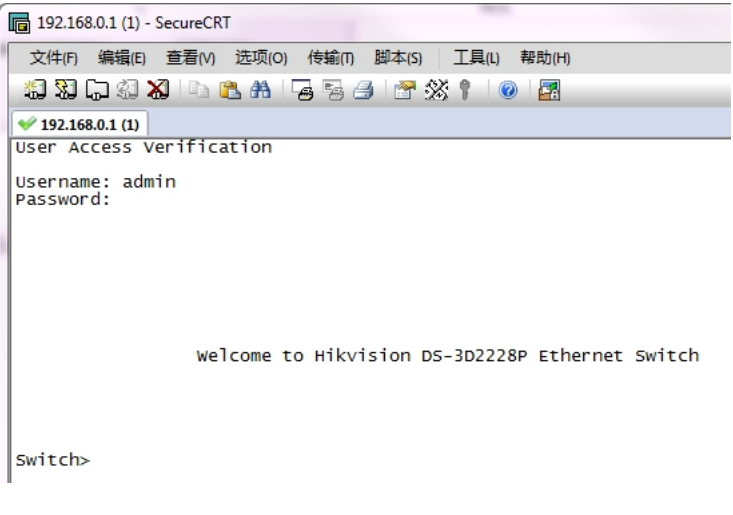

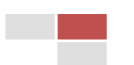

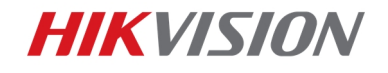

## First Choice for Security Professionals Hikvision Technical Support

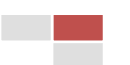